### $ABSCHLUSSPRÜFUNGEN 2015$ **KAUFFRAU UND KAUFMANN**

NACH BIVO 2012

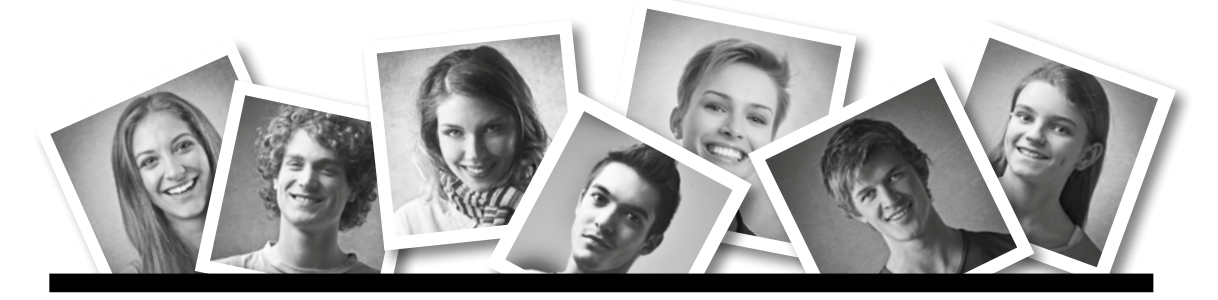

## **IKA** INFORMATION/KOMMUNIKATION/ADMINISTRATION

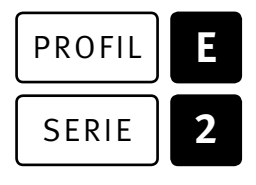

### SERIE | 2 OFFICE 2010/13

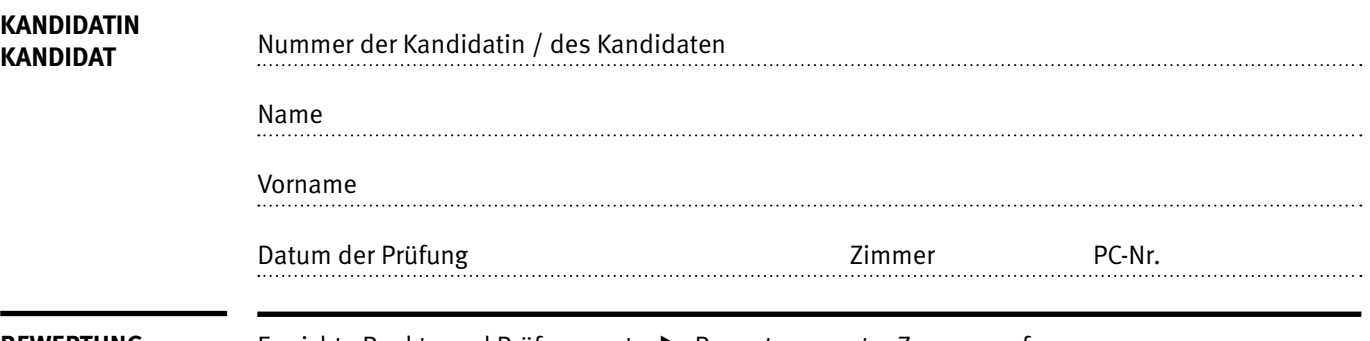

**BEWERTUNG** Erreichte Punkte und Prüfungsnote ▶ Bewertungsraster Zusammenfassung

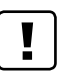

#### **Erlaubt sind:**

- E Windows- und Office-Hilfesystem
- E Schulungsunterlagen in Papierform
- E Wörterbuch Rechtschreibung, OR

#### **Nicht erlaubt sind:**

- $\blacktriangleright$  Elektronische Kommunikationsmittel (Handy/Smartphone, MP3-Player, Tablet, PDA, Taschenrechner usw.)
- E Datenträger (USB-Stick, CD, DVD, BD usw.)
- E Zugriff auf gemeinsame Netzwerklaufwerke,
- solange dies nicht ausdrücklich während der Prüfung verlangt wird
- $\blacktriangleright$  Internetzugang
- E Gespräche während der Prüfung
- Gang zum Drucker

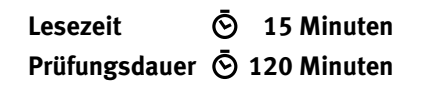

Diese Prüfungsaufgabe darf 2015 nicht im Unterricht verwendet werden. Der Kaufmännische Verband hat im Auftrag der Schweizerischen Konferenz der kaufmännischen Ausbildungs- und Prüfungsbranchen (SKKAB) das uneingeschränkte Recht, diese Aufgabe für Prüfungs- und Übungszwecke zu verwenden. Eine kommerzielle Verwendung bedarf der Bewilligung des Schweizerischen Dienstleistungszentrums Berufsbildung, Berufs-, Studien- und Laufbahnberatung (SDBB). Inhaber des Urheberrechts sind die Kantone. ©

# **Inhalt**

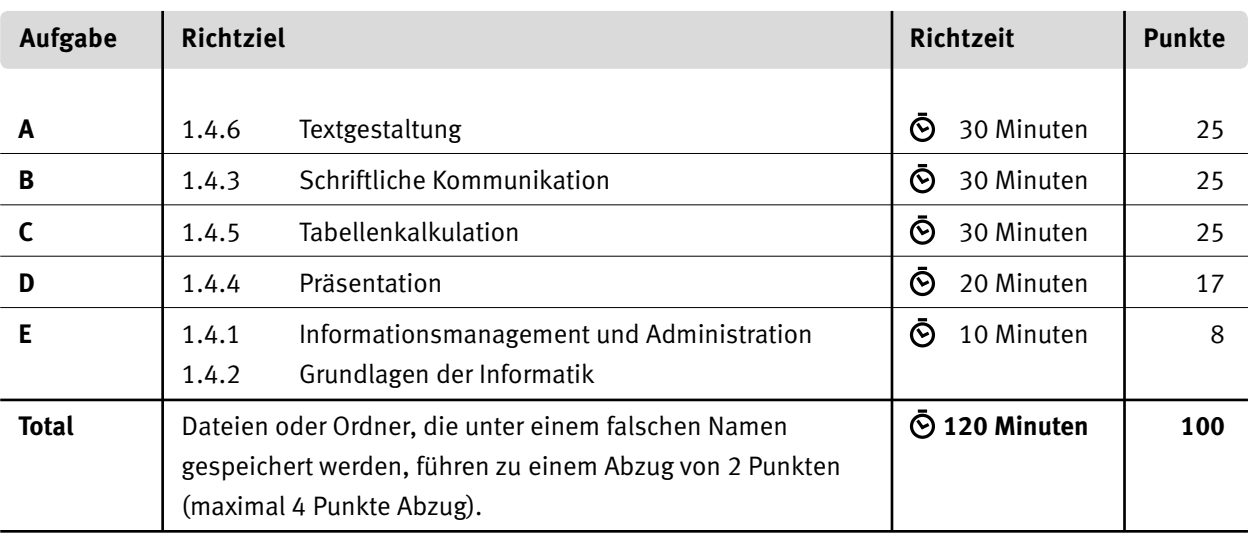

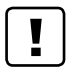

#### **Wichtige Hinweise**

Sie finden alle benötigten Dateien im Prüfungsordner. Speichern Sie Ihre Prüfungsdateien ausschliesslich in Ihrem Prüfungsordner des Prüfungslaufwerks. Beachten Sie dabei die Anweisungen der Aufsichtspersonen.

Speichern Sie Ihre Prüfungsdateien ausschliesslich unter Ihrer Kandidatennummer und Ihrem persönlichen Namen sowie der entsprechenden Aufgabe. Beispiel: **Kandidatennummer\_Nachname\_Vorname\_A.docx** > **1234\_Muster\_Hans\_A.docx**

Eine am falschen Ort gespeicherte Datei gilt als ungelöste Aufgabe und wird nicht bewertet.

Zoomen Sie PDF-Musterlösungen auf mindestens 100%, um auch Details erkennen zu können.

Drucken Sie den Brief nur aus, wenn dies von den Aufsichtspersonen gefordert wird. Es sind maximal zwei Ausdrucke gestattet.

## **Allgemeine Aufgaben**

Der Ordner **E2\_Pruefungsdateien Lernende** enthält alle für die Prüfung benötigten Dateien. Erstellen Sie in Ihrem Prüfungslaufwerk einen Prüfungsordner mit folgendem Namen: **E2\_Kandidatennummer\_Nachname\_Vorname**

**Lesen Sie zunächst sämtliche Prüfungsaufgaben aufmerksam, bevor Sie mit dem Lösen beginnen. Speichern Sie Ihre Dateien in regelmässigen Abständen.**

### **Liste der zu erstellenden Dateien**

Bitte kontrollieren Sie am Ende der Prüfung, ob sich folgende Dateien in Ihrem Prüfungsordner **E2\_Kandidatennummer\_Nachname\_Vorname** befinden:

- **Kandidatennummer\_Nachname\_Vorname\_A.docx**
- **Kandidatennummer\_Nachname\_Vorname\_A.pdf**
- **Kandidatennummer\_Nachname\_Vorname\_B.docx**
- **Kandidatennummer\_Nachname\_Vorname\_C.xlsx**
- **Kandidatennummer\_Nachname\_Vorname\_D.pptx**
- **Kandidatennummer\_Nachname\_Vorname\_D.xlsx**
- **Kandidatennummer\_Nachname\_Vorname\_E.xlsx**

### **Ausgangslage**

Sie absolvieren ein Praktikum im Tessiner Hotel «Albergo al Lago» und erledigen folgende Aufgaben:

- E Sie überarbeiten die tägliche Hotelinformation für die Gäste.
- E Sie verfassen eine schriftliche Antwort auf eine Mängelrüge.
- E Sie analysieren die Gästezahlen des vergangenen Jahres und stellen die Umsatzdaten in einem Diagramm dar.
- E Sie überprüfen und bearbeiten eine PowerPoint-Präsentation für Gäste.
- E Zum Abschluss ist Ihr Fachwissen in Sachen Informationsmanagement, Administration und Grundlagen der Informatik gefragt.

# **A Textgestaltung**

**Richtzeit 30 Minuten**

**Punkte 25**

#### **Allgemeine Hinweise**

Das horizontale Ausrichten von Texten mit Hilfe von Leerschlägen gilt nicht als richtige Lösung. Verwenden Sie dazu je nach Fall Tabulatoren, Einzüge, Tabellen oder entsprechende Absatzformate.

Blenden Sie, falls noch nicht sichtbar, das Register «Entwicklertools» ein.

Öffnen Sie das Dokument **A\_Hotelinformation.docx**. Speichern Sie dieses in Ihrem Prüfungsordner unter dem Namen: **Kandidatennummer\_Nachname\_Vorname\_A.docx**

Gestalten Sie das Dokument nach folgenden Detailangaben. Als Muster dient Ihnen die Datei **A\_Hotelinformation.pdf**.

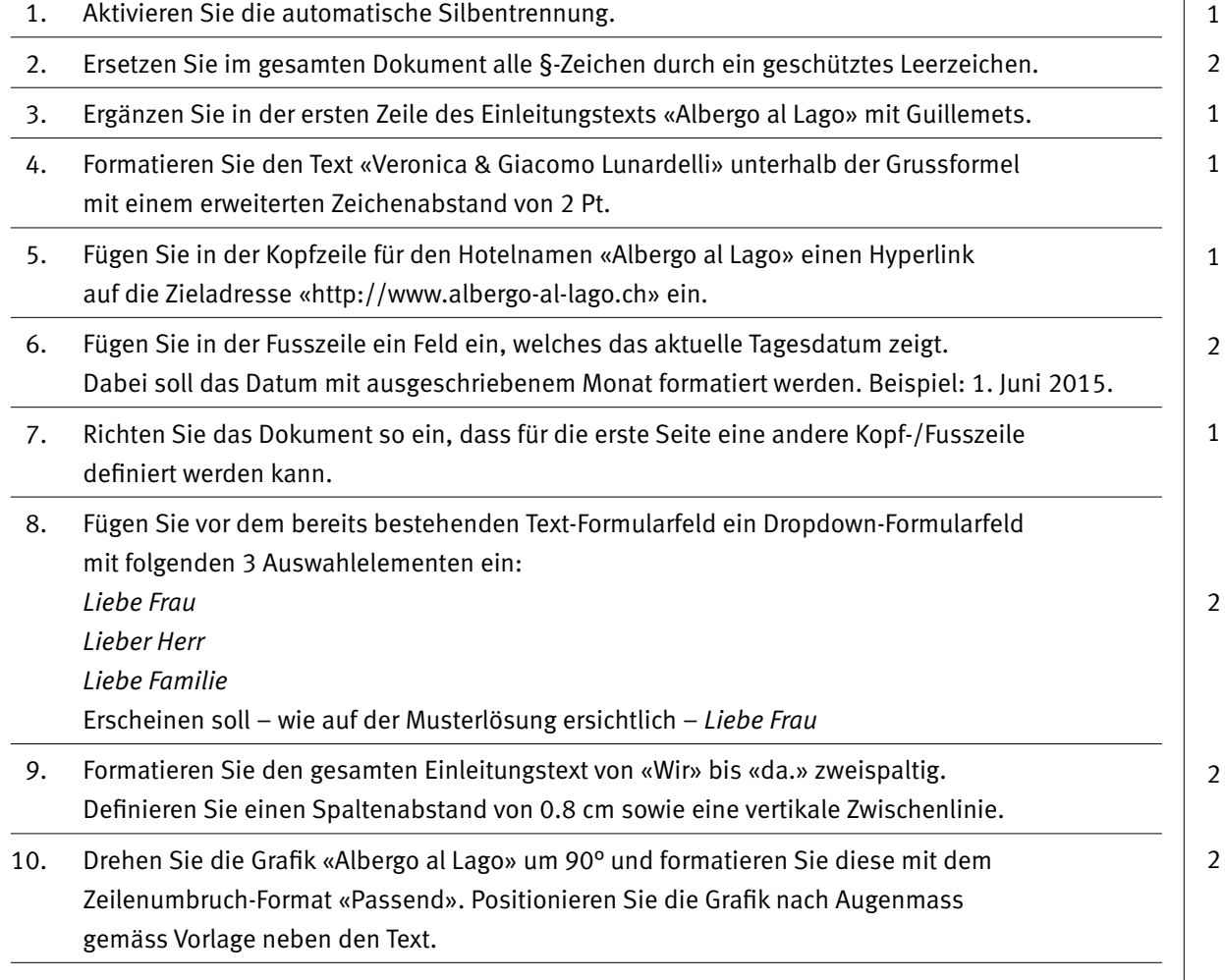

11. Fügen Sie in die leere Tabellenzelle unter dem Titel «Wetter» die Grafik **Wettersymbole.jpg** ein. 12. Schneiden Sie die Grafik so zu, dass nur noch das Sonnensymbol mit zwei Wolken sichtbar bleibt. Definieren Sie für die zugeschnittene Grafik eine Höhe von 2.5 cm. 13. Ändern Sie die Formatvorlage «Titel» auf die Schrift «Calibri Light». Definieren Sie die Schriftfarbe mit den RGB-Werten 98/130/99. 14. Weisen Sie die Formatvorlage «Titel» den drei Überschriften in der Tabelle der ersten Seite gemäss Muster zu. 15. Formatieren Sie die Zellen in der Tabelle gemäss Muster mit horizontalen Linien. 16. Unter dem Titel WLAN am Ende der zweiten Seite finden Sie das Passwort «lago1234\$». Fügen Sie diesem Passwort (nach der Klammer) die Fussnote «Gültig für max. 3 Tage» hinzu. 17. Stellen Sie das Dokument so ein, dass zukünftige Änderungen angezeigt werden, aber der Originaltext noch erhalten bleibt. 18. Speichern Sie dieses Dokument. Speichern Sie es zusätzlich im PDF-Format unter dem Namen **Kandidatennummer\_Nachname\_Vorname\_A.pdf**.

**Speichern und schliessen Sie Ihre Dateien.**

1

2

1

1

1 1

1

2

# **B Schriftliche Kommunikation**

**Richtzeit 30 Minuten Punkte 25**

Der Verein «Explorateurs-Suisse» hatte im Zeitraum vom 11. bis 18. Mai 2015 mit 20 Personen gesamthaft 10 Doppelzimmer im Albergo al Lago belegt. Es waren aber nicht alle Gäste mit den Leistungen des Hotels zufrieden. Sie haben vom Vereinspräsidenten, Herrn Cédric Keller, ein Schreiben erhalten, in welchem er unter anderem Folgendes beanstandet:

- E Permanenter Baulärm wegen Umbauarbeiten
- E Während zweier Tage kein Warmwasser

Herr Keller fordert eine Stellungnahme von Ihnen. Legen Sie in Ihrer Antwort die Gründe für die Umbauarbeiten und das fehlende Warmwasser dar. Machen Sie Herrn Keller einen Vorschlag, wie Sie die bemängelten Unannehmlichkeiten regeln wollen.

Ihr Ziel ist, dass der Verein auch im kommenden Jahr wieder ins Albergo al Lago kommt. Öffnen Sie die Datei **B\_Brief.docx**. Speichern Sie diese in Ihrem Prüfungsordner unter dem Namen **Kandidatennummer\_Nachname\_Vorname\_B.docx**

Schreiben Sie den Brief an folgende Adresse:

Explorateurs-Suisse Herr Cédric Keller Postfach 478 8200 Schaffhausen

Vervollständigen Sie das Dokument zu einem inhaltlich und stilistisch korrekten Geschäftsbrief nach den gestalterischen Vorgaben Ihrer Schule. Achten Sie dabei darauf, dass eine den inhaltlichen Anforderungen entsprechende Textmenge vorausgesetzt wird.

Erstellen Sie eine Fusszeile (Schriftgrösse 8 Pt.) mit Ihrer Kandidatennummer, Ihrem Nachnamen und Vornamen sowie Ihrer PC-Nummer.

#### **Speichern Sie Ihren Brief und schliessen Sie Ihre Datei.**

#### **Bewertung schriftliche Kommunikation**

Inhalt

Sprache (Stil, Ton und Rechtschreibung)

Darstellung, Schreibregeln

**25**

# **C Tabellenkalkulation**

#### **Richtzeit 30 Minuten**

**Punkte 25**

#### **Allgemeine Hinweise**

Arbeiten Sie – sofern nichts anderes angegeben ist – ausnahmslos mit Zellbezügen. Verwenden Sie, wo sinnvoll, die absolute beziehungsweise die relative Zelladressierung. Öffnen Sie die Datei **C\_Statistik.xlsx**. Speichern Sie diese in Ihrem Prüfungsordner unter Ihrem Namen: **Kandidatennummer\_Nachname\_Vorname\_C.xlsx** Wählen Sie das Tabellenblatt **Hotelgäste 2014**. Die Tabelle enthält verschiedene Angaben über die Gäste des Jahres 2014. 01. **A11:A435** Füllen Sie diesen Bereich mit einer Zahlenreihe 1, 2, 3 usw. Beginnen Sie mit der Zahl 1. 02. **A10:Q10** Formatieren Sie die Zellen in diesen Bereich mit einem automatischen Zeilenumbruch. 03. **I11:I435** Berechnen Sie mit einer geeigneten Funktion das Alter des jeweiligen Gasts (in ganzen Jahren). Als Stichtag verwenden Sie das Datum aus der Zelle B8. 04. **L11:L435** Berechnen Sie mit einer geeigneten Formel die jeweilige Anzahl Übernachtungen. 05. **L11:L435** Versehen Sie diesen Bereich mit bedingten Formatierungen. Zahlenwerte unter 3 sollen mit einer roten Füllung angezeigt werden, Zahlenwerte über 12 mit einer grünen Füllung. 06. **N11:N435** Berechnen Sie den gültigen Zimmerpreis pro Nacht. Dieser ergibt sich aus dem Tarif (Spalte M) 1 1 2 1 2 2

und der Hilfstabelle im Tabellenblatt **Daten**.

Sollten Sie diesen Aufgabenpunkt nicht lösen können, so setzen Sie im gesamten Bereich den Wert «125» ein.

#### 07. **P11:P435**

Berechnen Sie den Umsatz inkl. MwSt. Dabei verwenden Sie den MwSt.-Satz aus der Zelle P8. Sollten Sie diesen Aufgabenpunkt nicht lösen können, so kopieren Sie die Zahlen aus dem Bereich S11:S435 in den Bereich P11:P435.

Hinweis: Der Bereich S11:S435 enthält geänderte Zahlenwerte.

#### 08. **O11:P435**

Formatieren Sie die Zellen des gesamten Bereichs mit Tausender-Trennzeichen und 2 Dezimalstellen.

#### 09. **P4**

Berechnen Sie mit einer geeigneten Funktion den Mittelwert. Als Basis nehmen Sie die Umsätze aus der Spalte P.

2

1

1

 $\rightarrow$ 

1 1

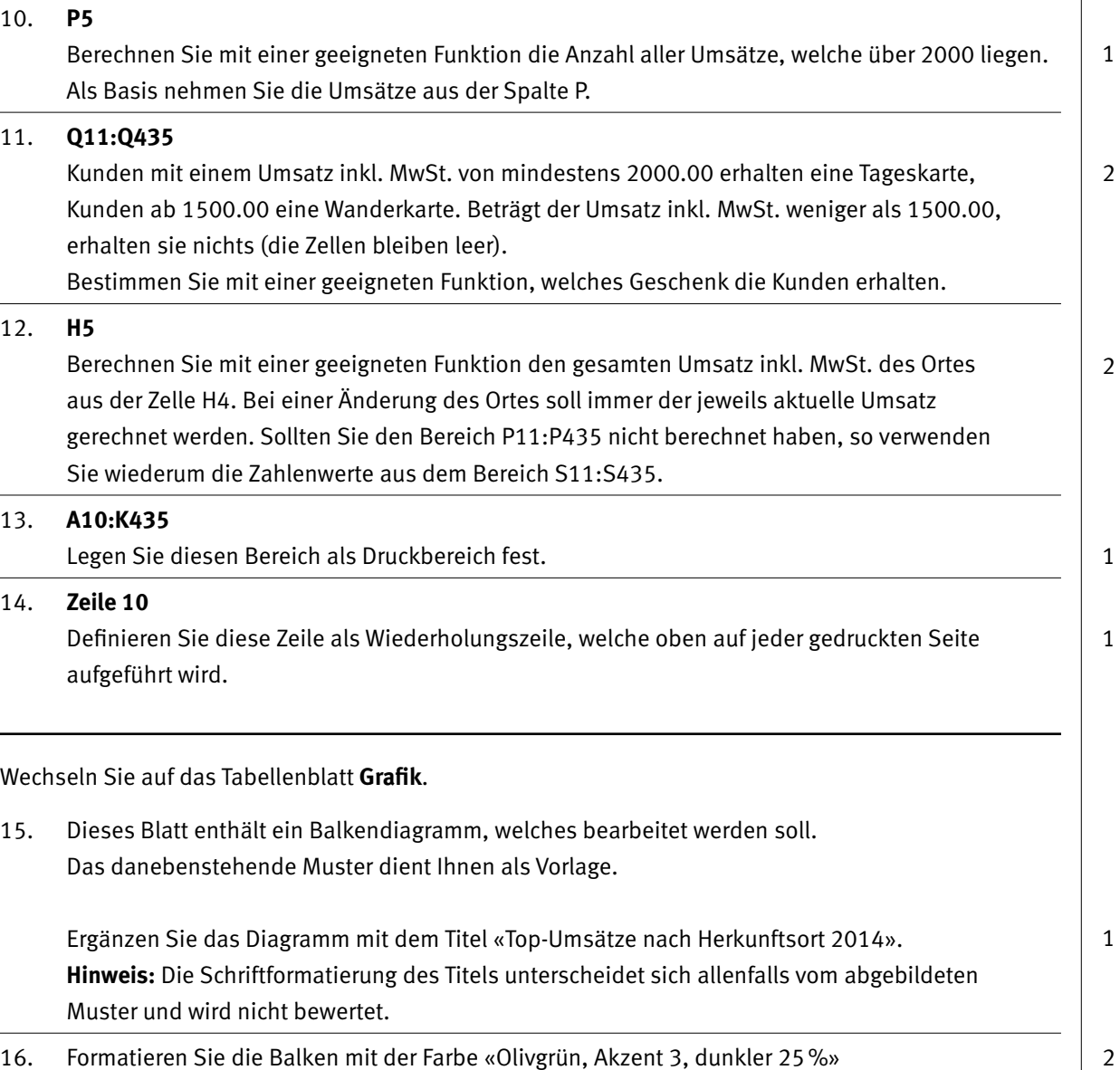

- 16. Formatieren Sie die Balken mit der Farbe «Olivgrün, Akzent 3, dunkler 25%» und einer Abstandsbreite von 40%.
- 17. Fügen Sie als Hintergrund der Zeichnungsfläche das Bild **Hotel\_sw.jpg** ein.
- 18. Ändern Sie die Skalierung der Grössenachse auf einen Intervall von 5000.

#### **Speichern und schliessen Sie Ihre Datei.**

# **D Präsentation**

**Richtzeit 20 Minuten Punkte 17**

Öffnen Sie die Datei **D\_Praesentation.pptx**. Speichern Sie diese in Ihrem Prüfungsordner unter dem Namen: **Kandidatennummer Nachname Vorname D.pptx** 

Öffnen Sie zudem die Datei **D\_D\_Praesentation\_MC.xlsx**. Speichern Sie diese in Ihrem Prüfungsordner unter dem Namen: <sup>8</sup> Kandidatennummer Nachname Vorname D.xlsx

- 1. Beantworten Sie im Excel-Tabellenblatt Aufgaben die Fragen zur Datei **D. Praesentation.pptx** und tragen Sie Ihre Antworten per Mausklick in die dunkler gefärbten Felder in Spalte C ein. 10
- 02. Setzen Sie das Bild auf der ersten Folie in den Hintergrund.
- 03. Ändern Sie die aktuelle Hintergrundfarbe (Schwarz) für alle Folien auf den Farbton «Gelbbraun, Hintergrund 2, dunkler 10%».
- 04. Aktivieren Sie im Fusszeilenbereich das automatisch aktualisierbare Datum und formatieren Sie dieses wie folgt: Mittwoch, 27. Mai 2015. Das Datum soll auf der ersten Folie nicht erscheinen.
- 05. Positionieren Sie den Platzhalter für das Datum im «Basis Folienmaster» in die rechte obere Ecke der weissen Fläche. Das Datum befindet sich im Textfeld rechts.
- 06. Definieren Sie für alle Folien den Übergang «Schieben», Option «Von oben», Dauer 0.5 Sekunden.
- 07. Richten Sie die Präsentation so ein, dass sie automatisch endlos wiederholt wird.

**Speichern und schliessen Sie Ihre Dateien.**

 $\overline{\mathfrak{2}}$ 

1

1

1

1

1

# **E Informationsmanagement und Administration Grundlagen der Informatik**

**Richtzeit 10 Minuten Punkte 8**

Im Zusammenhang mit Ihren Arbeiten stellen Sie sicher, ob Ihr Wissen in Sachen Bürokommunikation und Informatik-Grundlagen auf dem aktuellen Stand ist.

Öffnen Sie die Datei **E\_Theorie\_MC.xlsx**. Speichern Sie diese in Ihrem Prüfungsordner unter dem Namen: **Kandidatennummer\_Nachname\_Vorname\_E.xlsx**

Beantworten Sie die Fragen 1 bis 4 und tragen Sie Ihre Lösungen in die dafür vorgesehenen Felder in Spalte C ein.

Wählen Sie bei den Fragen für jede zutreffende Teilantwort «+» und für jede nicht zutreffende Teilantwort «–». Bei vier richtigen Teilantworten erhalten Sie 2 Punkte, bei drei richtigen Teilantworten 1 Punkt. Bei zwei und weniger richtigen Teilantworten erhalten Sie 0 Punkte.

**Speichern und schliessen Sie Ihre Datei.**

#### **NOTENSKALA**

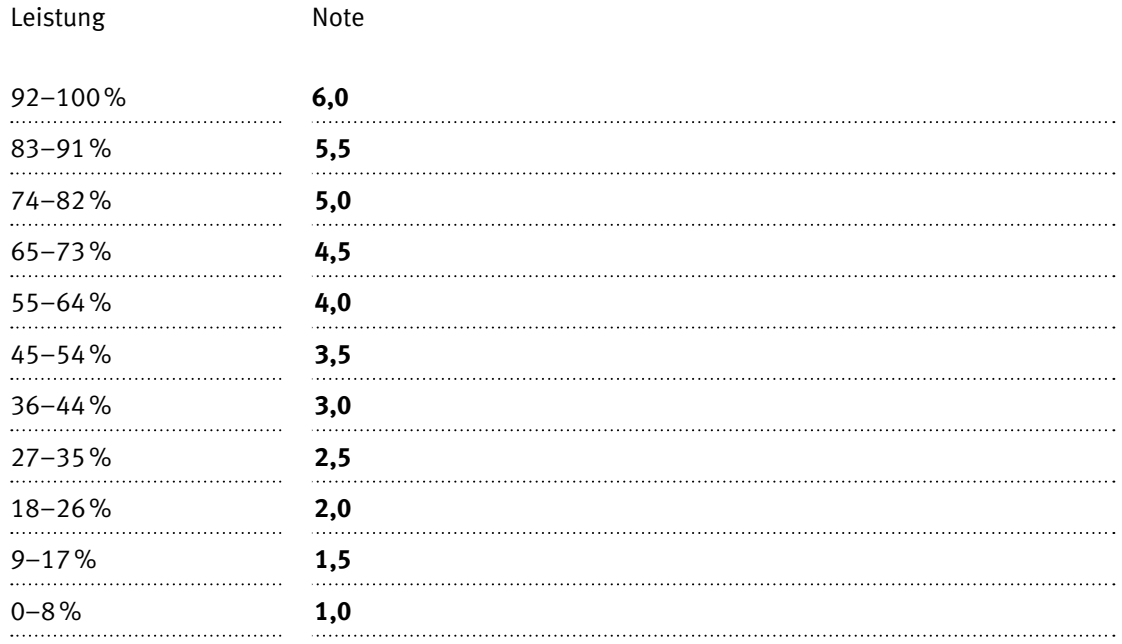

### **Die von Ihnen erreichten Punkte entsprechen direkt den Prozentangaben (Total 100 Punkte = 100% Leistung).**

Die jeweilige Prozentangabe in der Notenskala muss erreicht werden, um die Note zu erhalten.